## **Motion blur for sports!**

I got this request from an adviser who saw this photo when I was showing him how YearTech Online worked. We were looking at another school's website. He saw the photo at right (Fig ure A) and asked me, "Do you know how they did that?" I did know, but I had other things I needed to show him right then and I promised to put together a tutorial for him. And here it is! Maybe this is something you would like to know how to do as well.

- 1. First, it will help if you have a great action photo to start with. Open the one you want to use. It needs action going in a particular direction, like this one has, to get this effect. I chose a volleyball photo I had stored. It should work perfectly. (Figure B)
- 2. Once the file is open, choose Filters>Convert for Smart Filters. This will allow you to apply a filter and do three things:
	- Be able to change the filter at any time
	- Not harm the original photo in any way
	- Choose only the parts you want to blur

An icon will appear in the corner of your Layer Preview in the Layers panel. (Figure C)

- 3. Choose Filters>Blur>Motion Blur.\* A dialog box will open. (Figure D) At this point, you can change two things about the blur you are going to apply to the photo
	- The angle of the blur
	- The amount of blur

Both of these things are highly subjective and totally dependent on the photo and your preferences. Just play with them both. Remember, you can always change the blur because you converted for Smart Filters.

- 4. Once you have applied the blur (Figure E), your Layers panel will have a new adjustment layer in it. (Figure F) Click that adjustment layer, which will make it active (it will have brackets around it as it does at right), and choose your Brush tool by pressing the B key.
- 5. Choose a brush with 0% hardness and use the left and right bracket keys (to the right of the P key on your keyboard) to enlarge (right) or reduce (left) the size of your brush.
- 6. Make your foreground color black and begin painting on the mask you created. Since white reveals and black conceals, when you paint in black, the blur will go away and make the original photo reveal itself. Keep painting on the mask until you have revealed all you want of the underlying photo.
- 7. If you make a mistake and paint away too much, switch your foreground color to white and paint the mask back in.
- 8. If you decide that the blur is too strong or weak, double-click the words "Motion Blur" in the Layers panel (under the mask icon) to open the Motion Blur dialog so you can make the blur stronger or weaker or change the angle.
- 9. At any time, by clicking the eyeball to the right of the mask icon in the Layers panel, you can make the blur totally invisible and see the original photo.
- 10. When you have it the way you like it (Figure G is the way I like it), save it twice, once as a Photoshop document so you can edit it again and once as a JPEG to upload to YearTech Online or to place into InDesign.
- *\* You could also use any of the other blur filters. For instance, I could have used the Radial blur, the Iris blur or Gaussian blur. Motion seemed to work best here. Try a few and see what you think works best with your photo.*

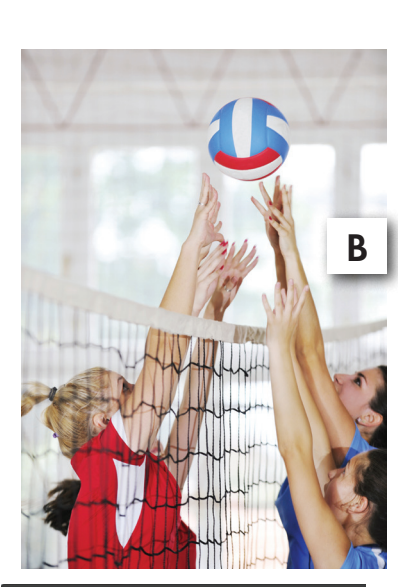

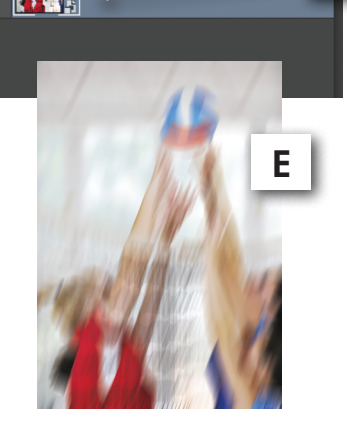

 $100%$ 

**C**

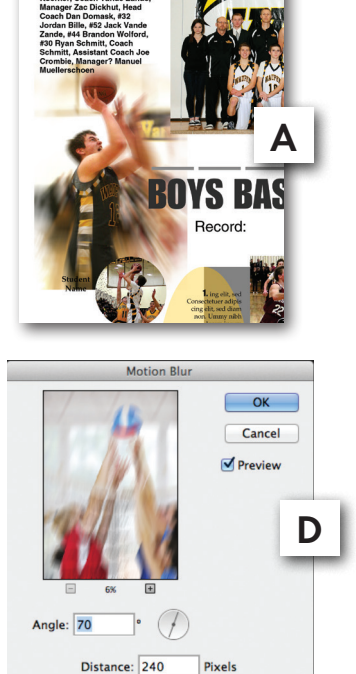

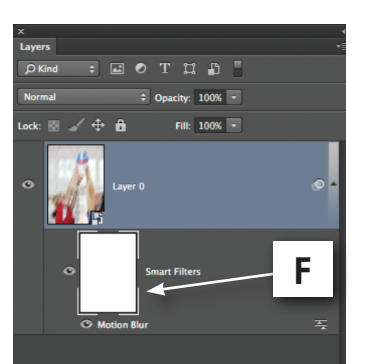

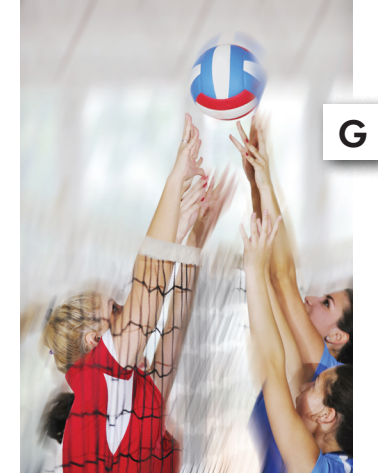

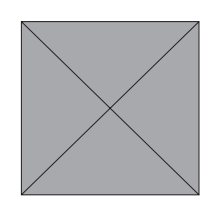